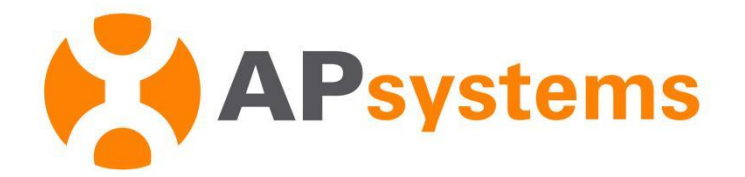

# **AP EasyPower Benutzerhandbuch**

Version 1.3.0

#### APsystems EMEA

Karspeldreef 8, 1101 CJ Amsterdam Telefon: +31 (0)85 3018499 E-Mail: [info.emea@APsystems.com](mailto:emea@APsystems.com) [emea.APsystems.com](https://emea.apsystems.com/)

#### APsystems France

22 avenue Lionel Terray 69330 Jonage France Telefon: 031-10-2582670 E-Mail: [info.emea@APsystems.com](mailto:info.emea@APsystems.com) [emea.APsystems.com](https://emea.apsystems.com/)

© Alle Rechte vorbehalten

## Inhaltsverzeichnis

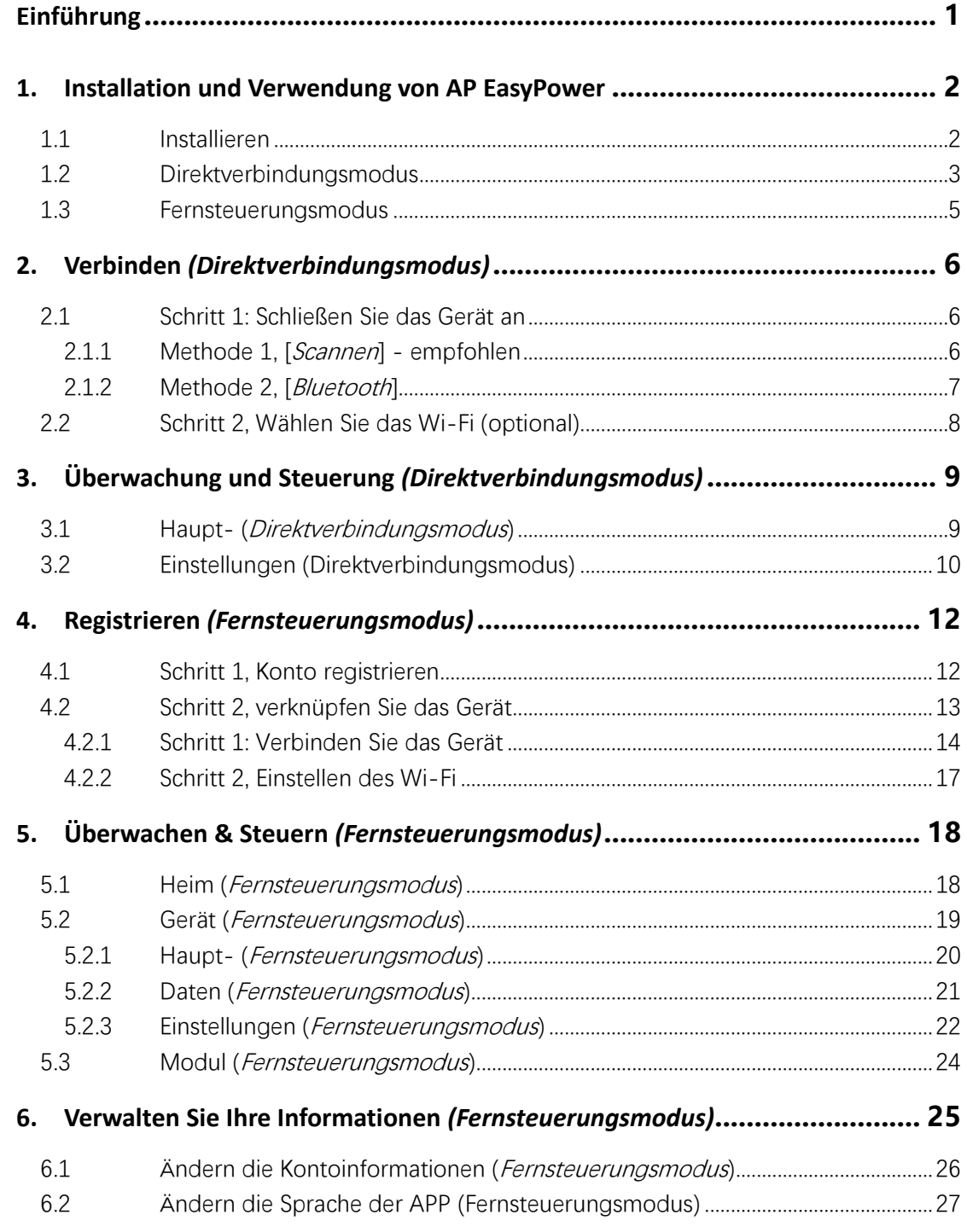

## <span id="page-2-0"></span>**Einführung**

Bei AP EasyPower handelt es sich um ein intelligentes Heim-Energiemanagement-Tool für Ihr Zuhause, welches lokale und Fernverwaltungsdienste für Geräte bietet.

- Plug-and-Play, schnelle Installation und Verkabelung
- Direkte Verbindung mit Bluetooth
- Überwachung in Echtzeit
- Online-Diagnose und -Wartung

## <span id="page-3-0"></span>**1. Installation und Verwendung von AP EasyPower**

### <span id="page-3-1"></span>**1.1 Installieren**

#### **iOS:**

- ➢ Rufen Sie den App Store auf
- $\triangleright$  Suchen Sie nach "AP EasyPower"
- ➢ Laden Sie es herunter und installieren Sie es

### **A** Note

iOS 13.1 und höher

#### **Android:**

- ➢ Rufen Sie den Google Play Store auf
- $\triangleright$  Suchen Sie nach "AP EasyPower"
- ➢ Laden Sie es herunter und installieren Sie es

#### **Note**

Android 7.0 und höher

## **1. Installieren und verwenden Sie AP EasyPower**

### <span id="page-4-0"></span>**1.2 Direktverbindungsmodus**

Klicken Sie auf "Direktverbindung".

Eine Anleitungsseite wird angezeigt.

Klicken Sie auf "Start".

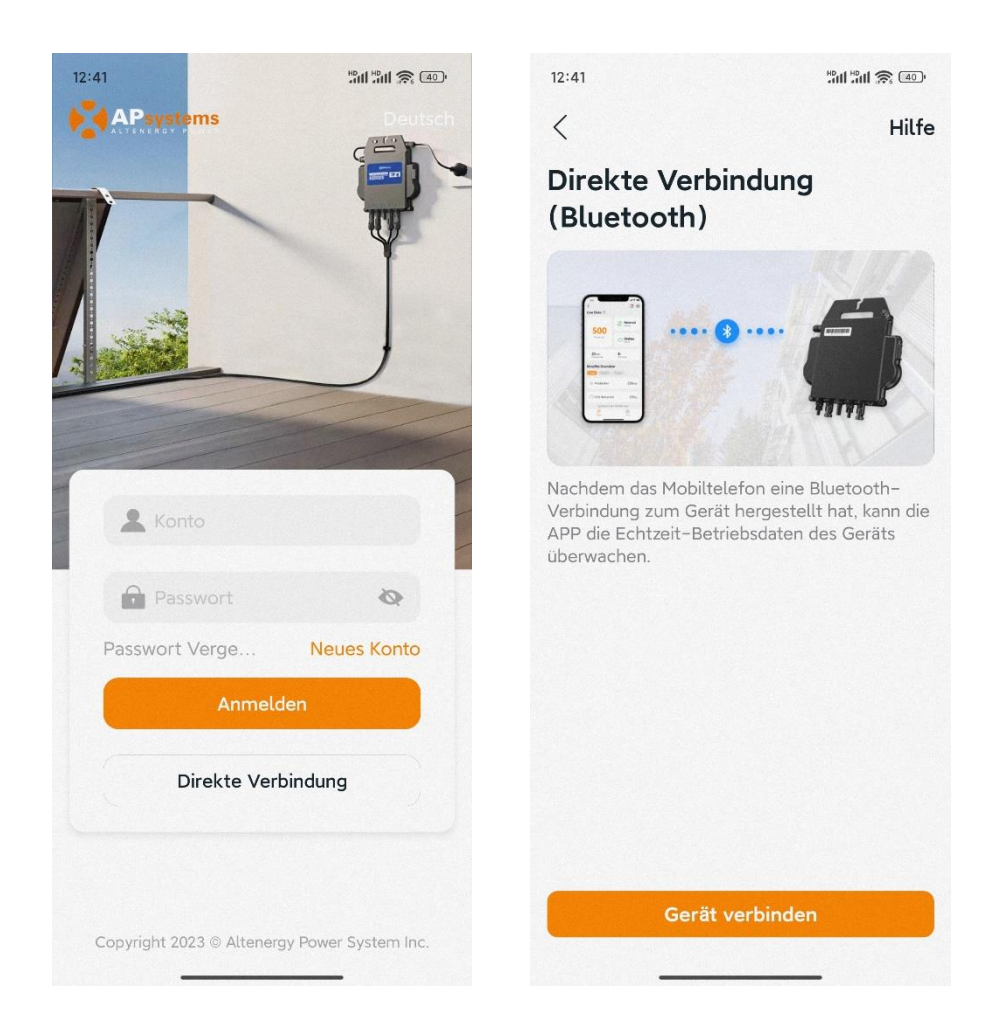

#### **1. Installieren und verwenden Sie AP EasyPower**

Sobald Sie ein Gerät direkt verbunden haben und beim nächsten Mal auf "Direktverbindung" klicken, wird eine Geräteliste angezeigt, welche die zuvor direkt verbundenen Geräte sowie das Bluetooth-Signal jedes Geräts enthält. Sie können auf das Gerät klicken, um vorhandene Geräte einfach zu verbinden, sowie auf "Neues Gerät verbinden" klicken, um ein neues Gerät zu verbinden.

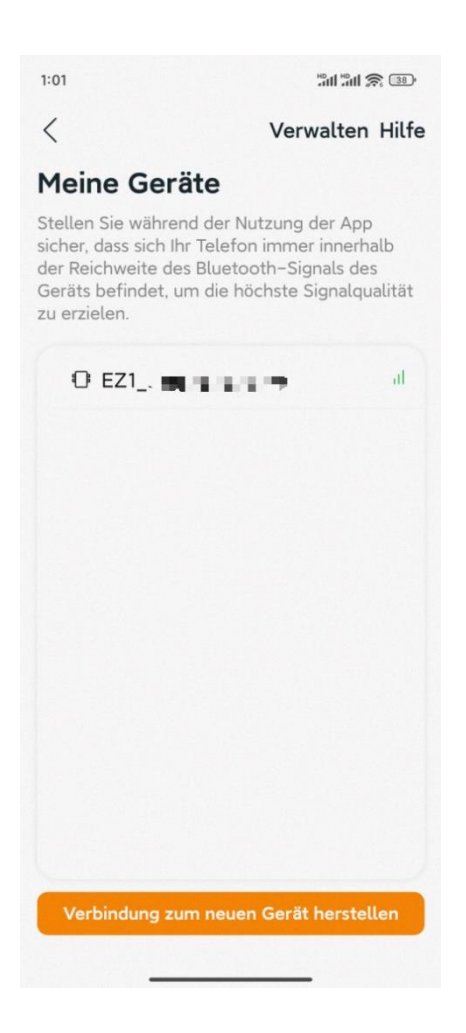

#### **Note**  $\blacksquare$

◼ Wenn Sie eine Verbindung herstellen, stellen Sie bitte sicher, dass sich das Gerät in Betrieb befindet und das Bluetooth des Telefons eingeschaltet bleibt.

Falls der Abstand zwischen dem Telefon und dem Gerät übergroß ist oder Hindernisse aufgetreten ist, die möglicherweise Verbindungsfehler verursachen, versuchen Sie bitte, das Telefon nahe genug am Gerät zu platzieren.

### **1. Installieren und verwenden Sie AP EasyPower**

#### <span id="page-6-0"></span>**1.3 Fernsteuerungsmodus**

 $\triangleright$  Geben Sie Ihr "Konto" und "Passwort" ein.

## I Note

Verwenden Sie "Konto" und "Passwort". Beim Passwort wird zwischen Groß- und Kleinschreibung unterschieden.

#### ➢ Drücken Sie die Taste "Anmelden".

Auf der Startseite wird eine Liste Ihrer installierten Geräte angezeigt

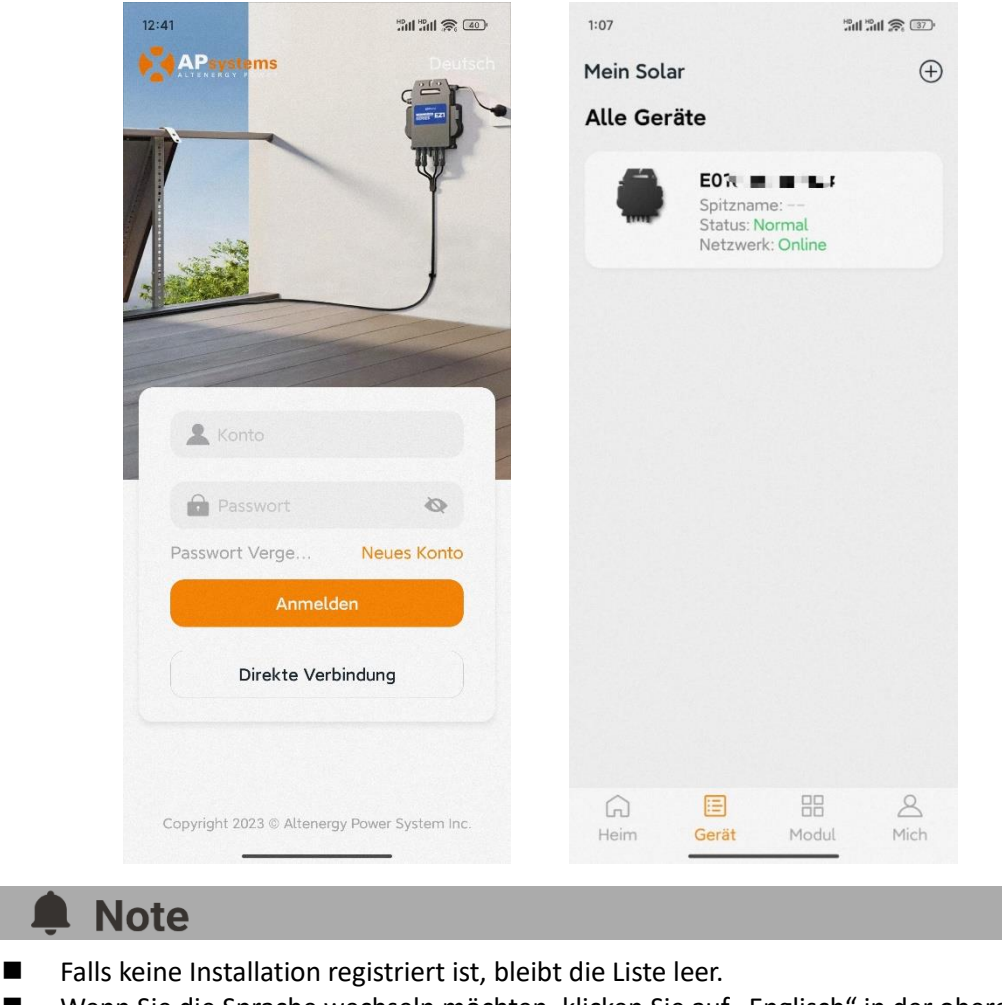

■ Wenn Sie die Sprache wechseln möchten, klicken Sie auf "Englisch" in der oberen rechten Ecke und wählen Sie die gewünschte Sprache aus.

5

## <span id="page-7-0"></span>**2. Verbinden** *(Direktverbindungsmodus)*

Es sind zwei chritte verfügbar, um ein neues Gerät für die Direktverbindung anzuschließen. Alle folgenden Einführungen beziehen sich auf den Kunden als Beispiel.

Schritt 1: Schließen Sie das Gerät an Schritt 2: Wählen Sie das Wi-Fi aus (optional)

#### <span id="page-7-1"></span>**2.1 Schritt 1: Schließen Sie das Gerät an**

Es sind zwei ethoden zum Verbinden eines Geräts verfügbar.

Methode 1: [*Scan*], scannen Sie den Barcode der Wechselrichter-ID, um eine Verbindung zu erstellen.

Methode 2: [*Bluetooth*], wählen Sie das Gerät in der Bluetooth-Suchliste aus, um eine Verbindung zu erstellen.

#### <span id="page-7-2"></span>**2.1.1 Methode 1, [***Scannen***] - empfohlen**

Auf der Scan-Seite wird ein Scan-Feld angezeigt. Scannen Sie die Wechselrichter-ID, um eine Verbindung herzustellen.

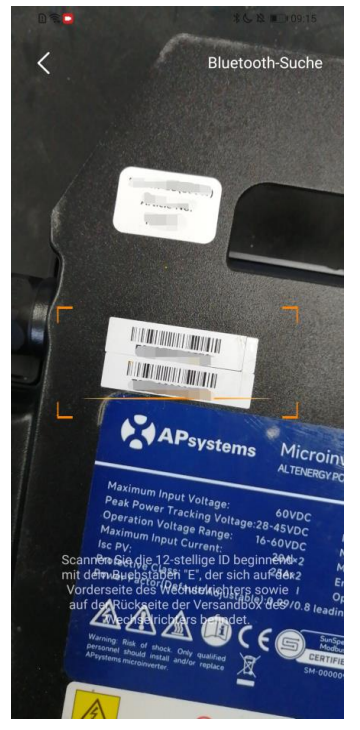

#### **Note**

Jedes Gerät weist eine eindeutige ID auf (Länge: 12-stellig), die sich auf der Vorderseite des Geräts sowie auf der Rückseite des Versandkartons des Geräts befindet.

## **2. Verbinden** *(Direktverbindungsmodus)*

#### <span id="page-8-0"></span>**2.1.2 Methode 2, [***Bluetooth***]**

Auf der Bluetooth-Seite wird eine Geräteliste angezeigt. Wählen Sie das zu verbindende Gerät aus.

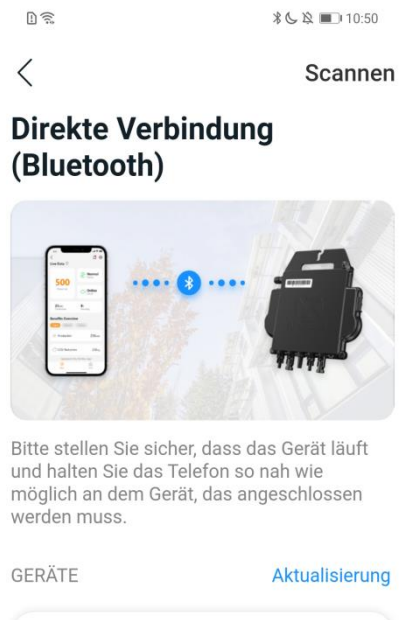

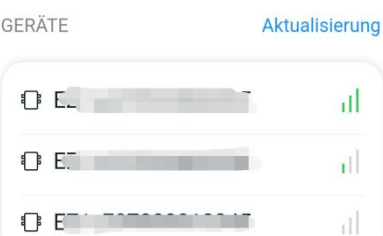

### Note

Der Bluetooth-Name des Geräts weist die gleiche Seriennummer wie die Geräte-ID aus.

## **2. Verbinden** *(Direktverbindungsmodus)*

#### <span id="page-9-0"></span>**2.2 Schritt 2, Wählen Sie das Wi-Fi (optional)**

Wählen Sie das Wi-Fi aus, um eine Verbindung herzustellen, und das Gerät kann die Fernsteuerungsdienste abrufen.

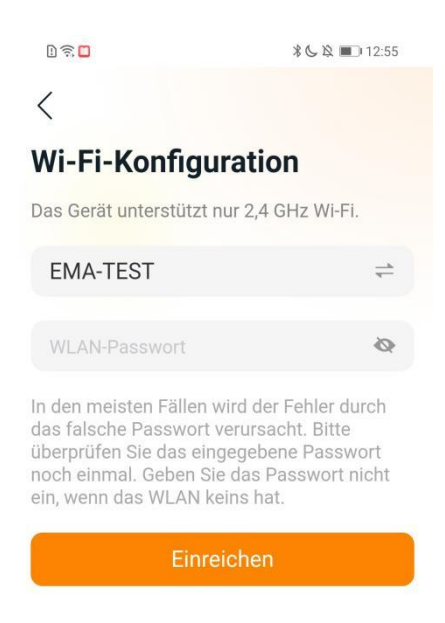

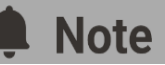

Wenn das WLAN des Geräts derzeit nicht einrichten kann, können Sie es überspringen und es in Zukunft auf der Einstellungsseite einrichten. Es wird empfohlen, sich mit dem WLAN zu verbinden, um Remote-Services zu erhalten und ein Konto zu registrieren, um Garantieleistungen zu erhalten. (Bitte beachten Sie die Garantiebedingungen auf alternergytelling.com).

## <span id="page-10-0"></span>**3. Überwachung und Steuerung** *(Direktverbindungsmodus)*

#### <span id="page-10-1"></span>**3.1Haupt- (***Direktverbindungsmodus***)**

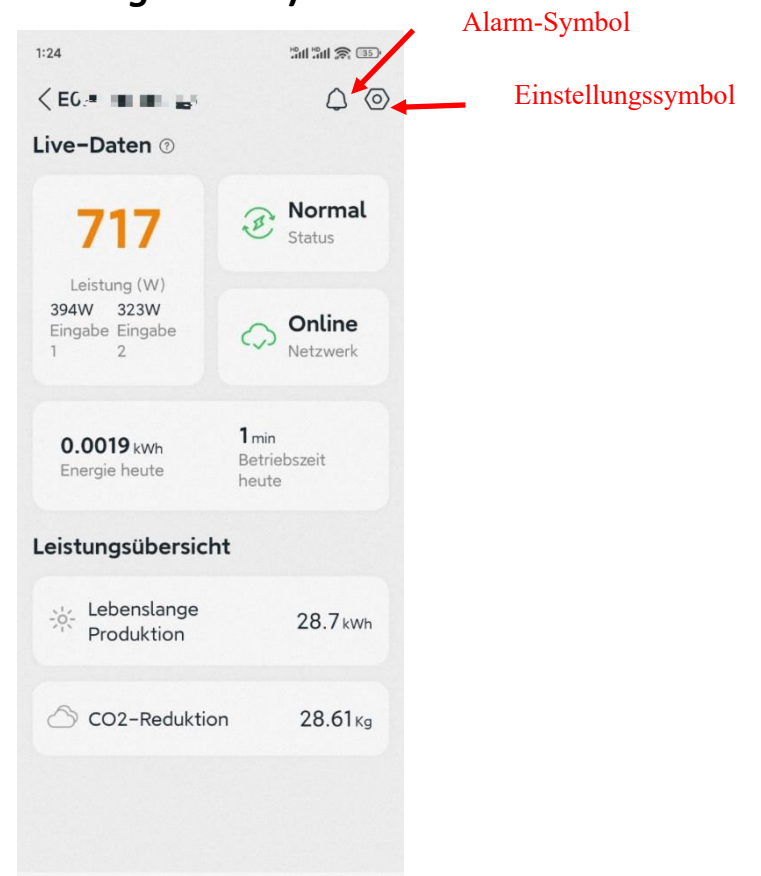

Auf dieser Seite kann der Benutzer Folgendes anzeigen

- **Live-Daten**: Die Echtzeitdaten des Geräts in der aktuellen Runde, einschließlich der Leistung, der Energie, der Betriebszeit, des Betriebs- sowie des Cloud-Status.
- Betriebsstatus

**Normal:** Das Gerät funktioniert normal.

**Alarm:** Es gibt Alarme und Sie müssen es überprüfen.

■ Netzwerk-Status

**Online:** Das Gerät ist über das Internet mit dem Cloud-Dienst verbunden.

- **Offline:** Das Gerät stellt keine Verbindung zum Cloud-Dienst über das Internet her, möglicherweise ist das Gerät nicht mit dem Wi-Fi verbunden oder der Router ist ausgefallen.
- **Übersicht der Vorteile:** Die während der Lebensdauer des Geräts erzeugte Energie sowie die entsprechende CO2-Reduzierung.

Beim Drücken des "*Alarmsymbols"* können Sie die Alarminformationen überprüfen, wenn sich das Gerät im Alarmzustand befindet.

Beim Drücken des "*Einstellungssymbols*" können Sie das Gerät einstellen. Die Einstellungsseite ist unten abgebildet.

## **3. Überwachung und Steuerung**  *(Direktverbindungsmodus)*

#### <span id="page-11-0"></span>**3.2Einstellungen (Direktverbindungsmodus)**

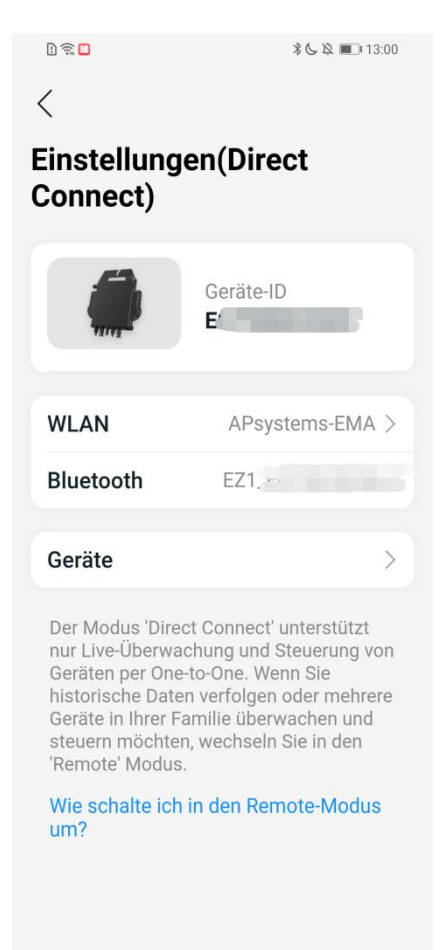

Auf der Einstellungsseite kann der Benutzer Folgendes anzeigen

- Geräte-ID: Die Serien-ID des Geräts
- **Wi-Fi:** Der Wi-Fi Name des angeschlossenen Geräts. Falls das Gerät keine Wi-Fi-Verbindung herstellt, wird "Nicht Verbunden" angezeigt. Klicken Sie darauf, um die Seite "Wi-Fi einstellen" aufzurufen und das Wi-Fi zu wechseln.
- **Bluetooth:** Der Bluetooth-Name des Geräts
- **Gerät:** Die Detailinformationen und Funktionen des Geräts, der Benutzer kann die Serien-ID und die Mac-Adresse abrufen, sowie die Software aktualisieren.

### **Note**

Klicken Sie auf "So wechseln Sie in den 'Fernsteuerung'-Modus", wenn Sie ein Konto registrieren und Ihr Gerät überwachen möchten, wo immer Sie sich befinden.

## **3. Überwachung und Steuerung**  *(Direktverbindungsmodus)*

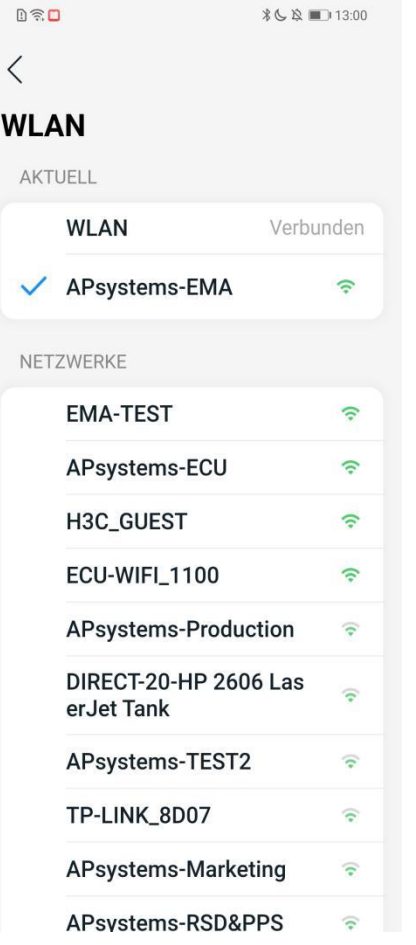

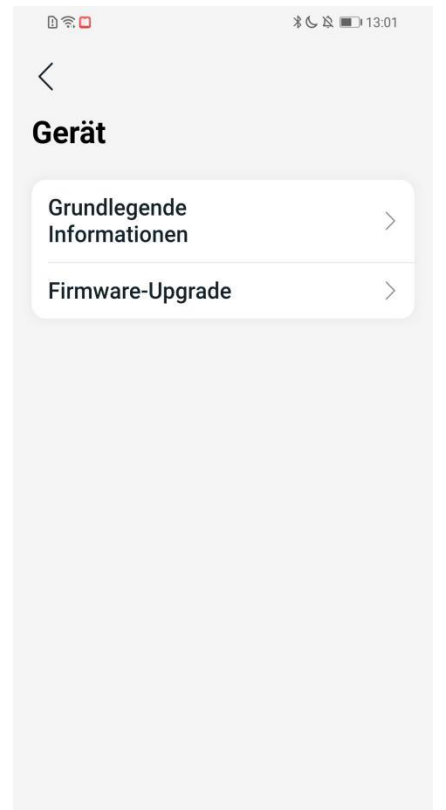

<span id="page-13-0"></span>Es sind zwei auptschritte beim Hinzufügen einer neuen Installation (Registrierung) im AP EasyPower verfügbar. Alle folgenden Einführungen beziehen sich auf den Kunden als Beispiel.

Schritt 1: Konto registrieren - Eingabe der persönlichen Daten des Benutzers. Schritt 2: Gerät verknüpfen - Konfigurieren der Geräteinformationen.

#### <span id="page-13-1"></span>**4.1 Schritt 1, Konto registrieren**

 $\triangleright$  Klicken Sie auf "Neues Konto".

Es wird eine Checkliste mit Informationen angezeigt. Füllen Sie alle Informationen aus und erhalten Sie Ihr eigenes Konto.

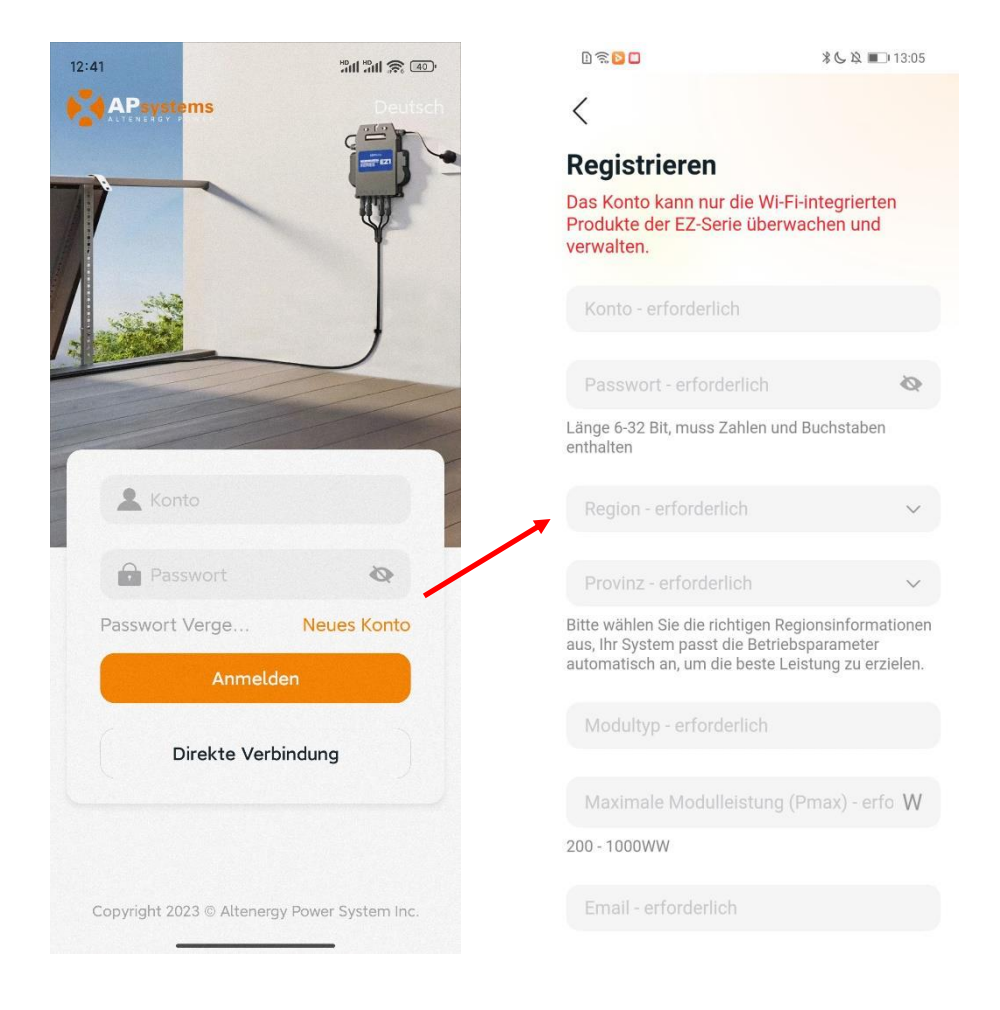

#### <span id="page-14-0"></span>**4.2 Schritt 2, verknüpfen Sie das Gerät**

- $\triangleright$  Geben Sie Ihr "Konto" und "Passwort" ein.
- ▶ Drücken Sie die Taste "Anmelden".

Gehen Sie auf der Geräteseite. Eine leere Liste wird angezeigt.

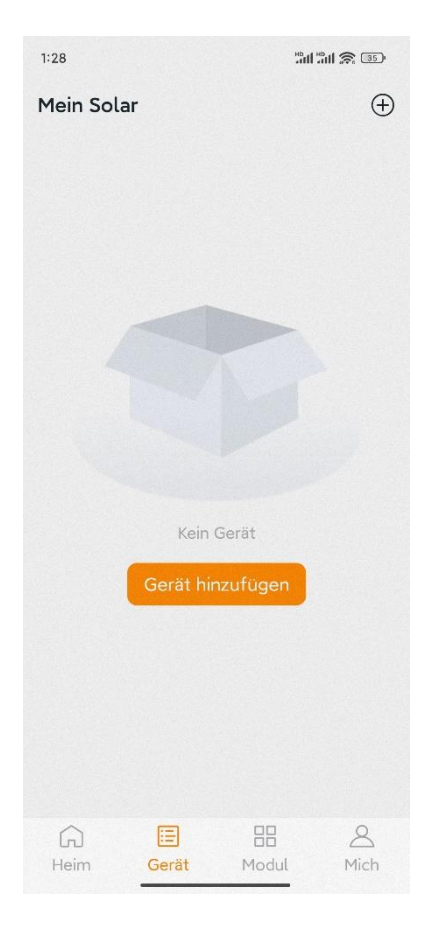

Klicken Sie auf "Gerät hinzufügen" oder "Symbol hinzufügen", um das Gerätebindungsverfahren einzuleiten.

Es sind fünf Hauptschritte verfügbar, um ein neues Gerät mit einem Konto zu verknüpfen (registrieren). Alle folgenden Einführungen beziehen sich auf den Kunden als Beispiel.

Schritt 1: Schließen Sie das Gerät an Schritt 2: Wählen Sie das Wi-Fi aus

Derzeit können Sie zwei Geräte mit Ihrem Konto verknüpfen. Wiederholen Sie einfach die Verbindungsvorgänge, bis Sie alle Ihre Geräte verbunden haben.

#### <span id="page-15-0"></span>**4.2.1 Schritt 1: Verbinden Sie das Gerät**

Es sind drei Methoden zum Verbinden eines Geräts verfügbar.

Methode 1: [*Importieren*], importieren Sie das zuvor direkt verbundene Gerät.

Methode 2: [*Scannen*], scannen Sie den Barcode der Wechselrichter-ID ein, um eine Verbindung herzustellen.

Methode 3: [*Bluetooth*], wählen Sie das Gerät in der Bluetooth-Suchliste aus, um eine Verbindung herzustellen.

#### **4.2.1.1 Methode 1, [Importieren]**

Auf der Geräteseite wird eine Geräteliste angezeigt, mit zuvor direkt verbundenen, jedoch nicht-registrierten Geräten. Wählen Sie das zu verbindendes Gerät aus.

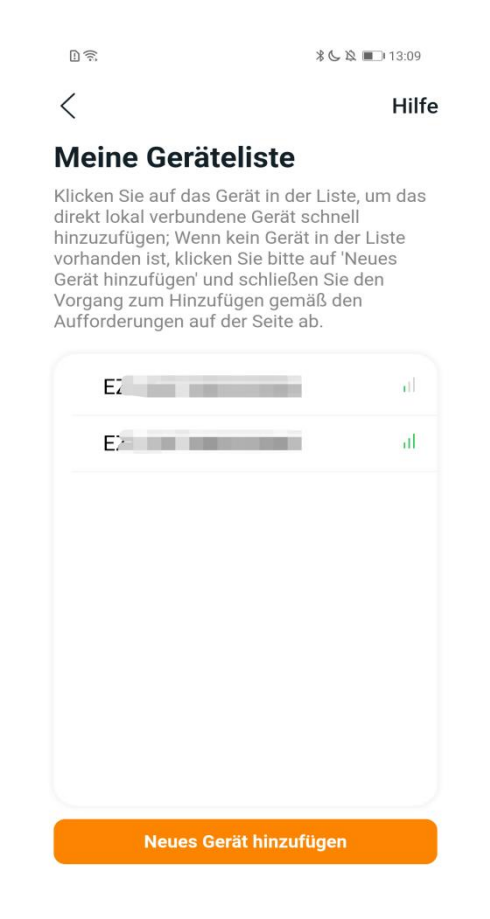

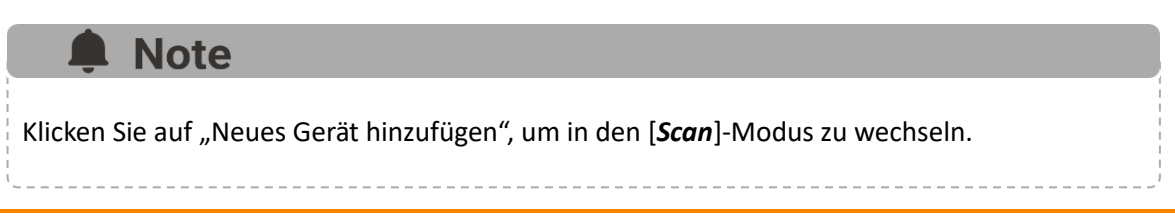

#### **4.2.1.2 Methode 2, [Scannen]**

Auf der Scan-Seite wird ein Scan-Feld angezeigt. Scannen Sie die Wechselrichter-ID, um eine Verbindung herzustellen.

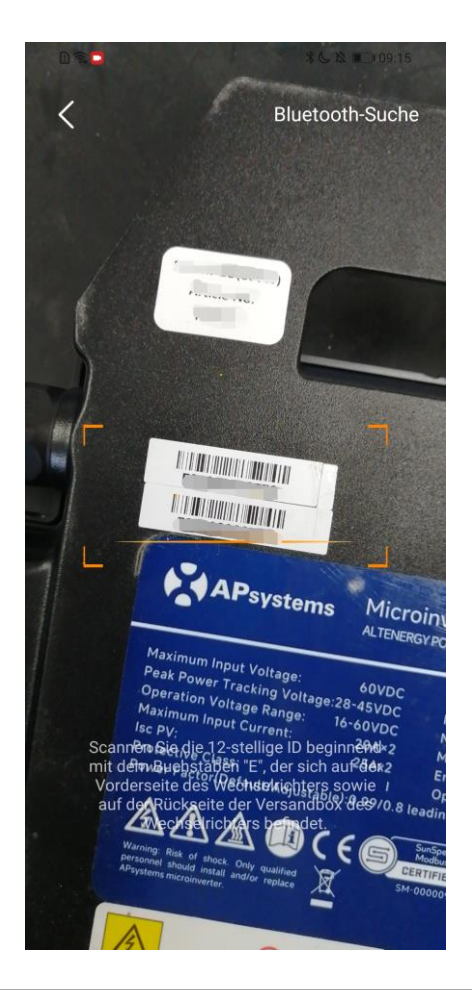

## **Note**

- Jedes Gerät weist eine eindeutige ID aus (Länge: 12-stellig), die sich auf der Vorderseite des Geräts sowie auf der Rückseite des Versandkartons des Geräts befindet.
- Klicken Sie auf die "Bluetooth"- Taste "in der oberen rechten Ecke, um in den "Bluetooth"-Modus zu wechseln.

#### **4.2.1.3 Methode 3, [***Bluetooth***]**

Auf der Bluetooth-Seite wird eine Geräteliste angezeigt. Wählen Sie das zu verbindende Gerät aus.

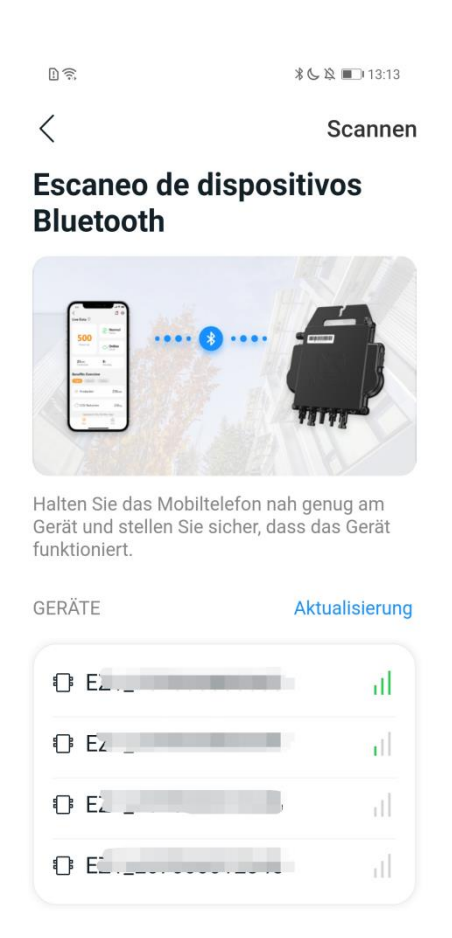

## **Note**

Der Bluetooth-Name des Geräts weist die gleiche Seriennummer wie die ID des Wechselrichters auf.

#### <span id="page-18-0"></span>**4.2.2 Schritt 2, Einstellen des Wi-Fi**

Wählen Sie das Wi-Fi aus, um eine Verbindung herzustellen, und das Gerät kann die Fernsteuerungsdienste abrufen.

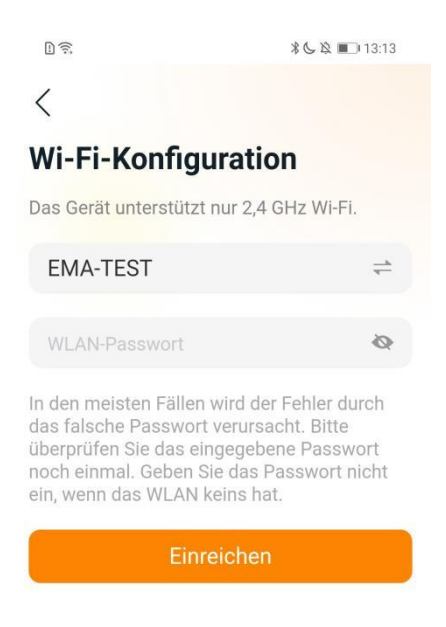

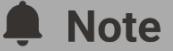

In den meisten Fällen wird der Fehler aufgrund eines falschen Passworts verursacht. Bitte überprüfen Sie das eingegebene Kennwort erneut.

#### <span id="page-19-1"></span><span id="page-19-0"></span>**5.1 Heim (***Fernsteuerungsmodus***)**

Zeigt den Betriebsstatus des Solarkarftwerks, Stromerzeugungsdaten und Umweltvorteile an, die durch den Betrieb des Solarkraftwerks entstehen.

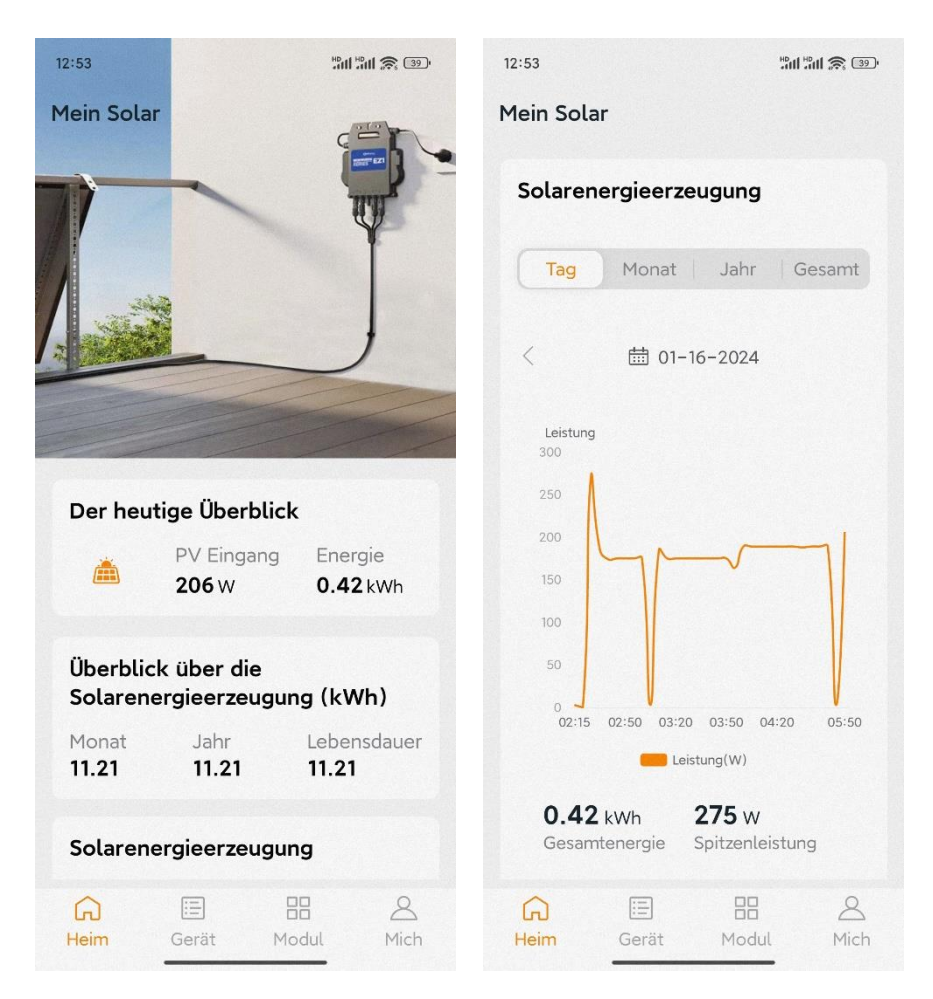

Auf dieser Seite können Sie die historischen Leistungsdaten des Solarkraftwerks in verschiedenen Zeiträumen betrachten:

- Pro Minute
- Pro Tag
- Pro Monat
- Pro Jahr

### <span id="page-20-0"></span>**5.2 Gerät (***Fernsteuerungsmodus***)**

Auf der Geräteseite wird eine Liste Ihrer installierten Geräte angezeigt. Der Benutzer kann den Status jedes Geräts abrufen.

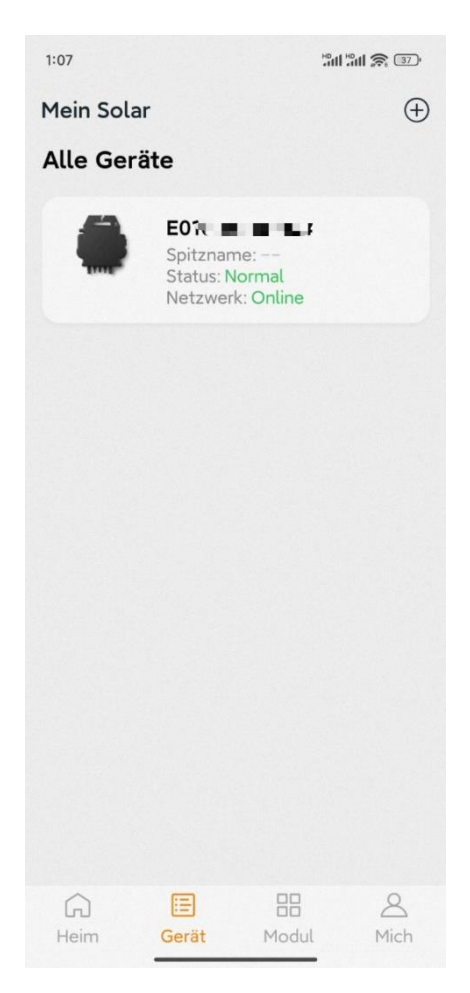

➢ Drücken Sie auf die Gerätekarte, um den Einzelgerätemonitor aufzurufen.

#### <span id="page-21-0"></span>**5.2.1 Haupt- (***Fernsteuerungsmodus***)**

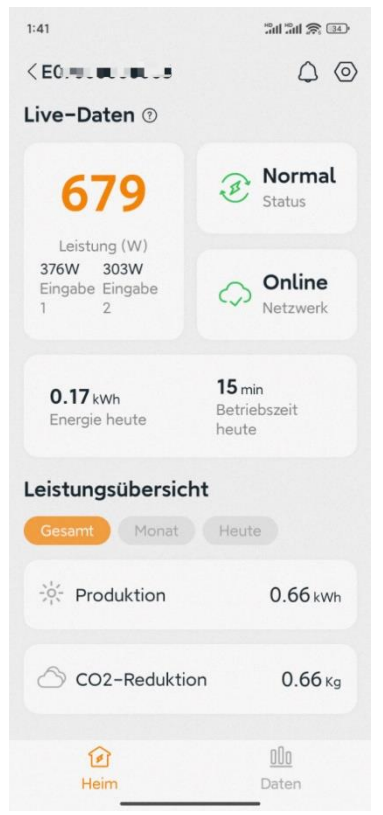

Auf der Hauptseite kann der Benutzer das Folgende sehen

- **Live-Daten**: Die Echtzeitdaten des Geräts in der aktuellen Runde, einschließlich der Leistung, der Energie, der Betriebszeit, des Betriebs- sowie des Cloud-Status.
	- Betriebsstatus **Normal:** Das Gerät funktioniert normal. **Alarm:** Es gibt Alarme und Sie müssen es überprüfen.
	- Netzwerk-Status

**Online:** Das Gerät ist über das Internet mit dem Cloud-Dienst verbunden. **Offline:** Das Gerät stellt keine Verbindung zum Cloud-Dienst über das Internet her, möglicherweise ist das Gerät nicht mit dem Wi-Fi verbunden oder der Router ist ausgefallen.

- **Überblick über die Vorteile:** Die vom Gerät erzeugte Energie sowie die entsprechende CO2-Reduzierung. Der Benutzer kann zwischen "Gesamt", "Monat" und "Heute" wechseln, um die kumulierten Daten für jeden Zeitraum abzurufen.

Beim Drücken des "*Alarmsymbols"* können Sie die Alarminformationen überprüfen, wenn sich das Gerät im Alarmzustand befindet.

Beim Drücken des "Einstellungssymbols" können Sie das Gerät einstellen.

### <span id="page-22-0"></span>**5.2.2 Daten (***Fernsteuerungsmodus***)**

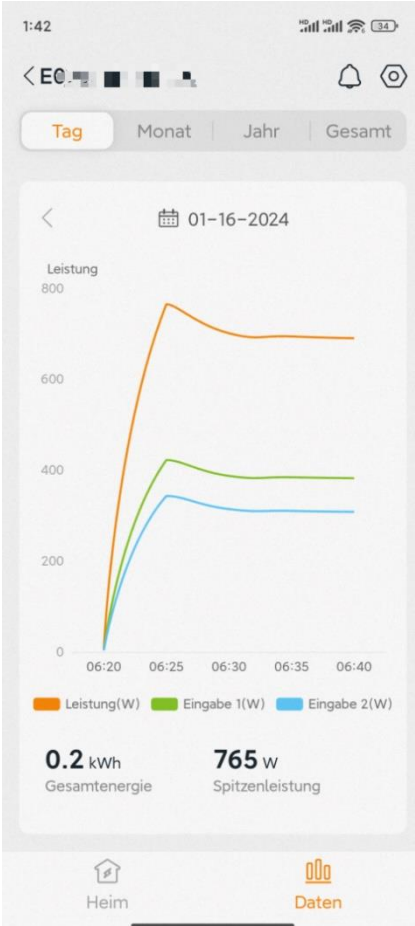

Auf dieser Seite können Sie die detaillierten Daten für jedes **einzelne Gerät** betrachten:

- Pro Minute
- Pro Tag
- Pro Monat
- Pro Jahr

#### <span id="page-23-0"></span>**5.2.3 Einstellungen (***Fernsteuerungsmodus***)**

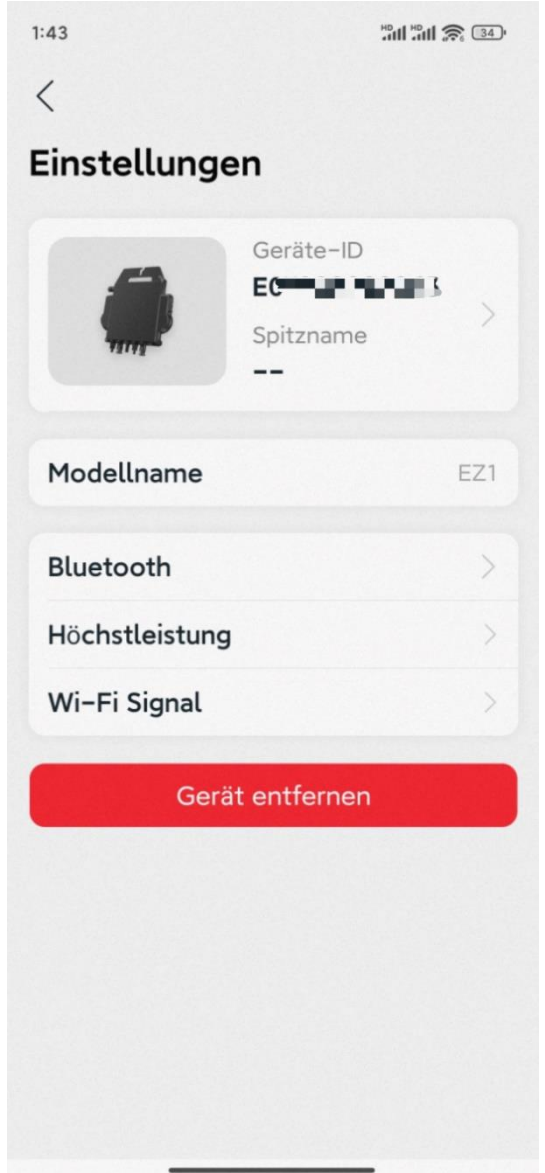

Auf der Einstellungsseite kann der Benutzer Folgendes anzeigen

- **Gerätekarte:** Zeigt die Serien-ID und den Spitzname an, klicken Sie darauf, um den Spitzname zu bearbeiten.
- **Modellbezeichnung:** Der Name des Gerätetyps.
- **Bluetooth:** Sperrt das Bluetooth des Geräts aus Sicherheitsgründen.
- **Maximale Leistung:** Sie können die aktuelle maximale Leistung anzeigen und durch Klicken einstellen. Ziehen Sie den Schieberegler, um die maximale Leistung zwischen 30 W und 800 W einzustellen. Sie können zum Anpassen auch auf die Taste "+" und "-" klicken und auf "OK" klicken, um den Befehl an das Gerät zu senden.
- **Wi-Fi-Signal**: Wird zur Erkennung der Wi-Fi-Signalstärke verwendet.

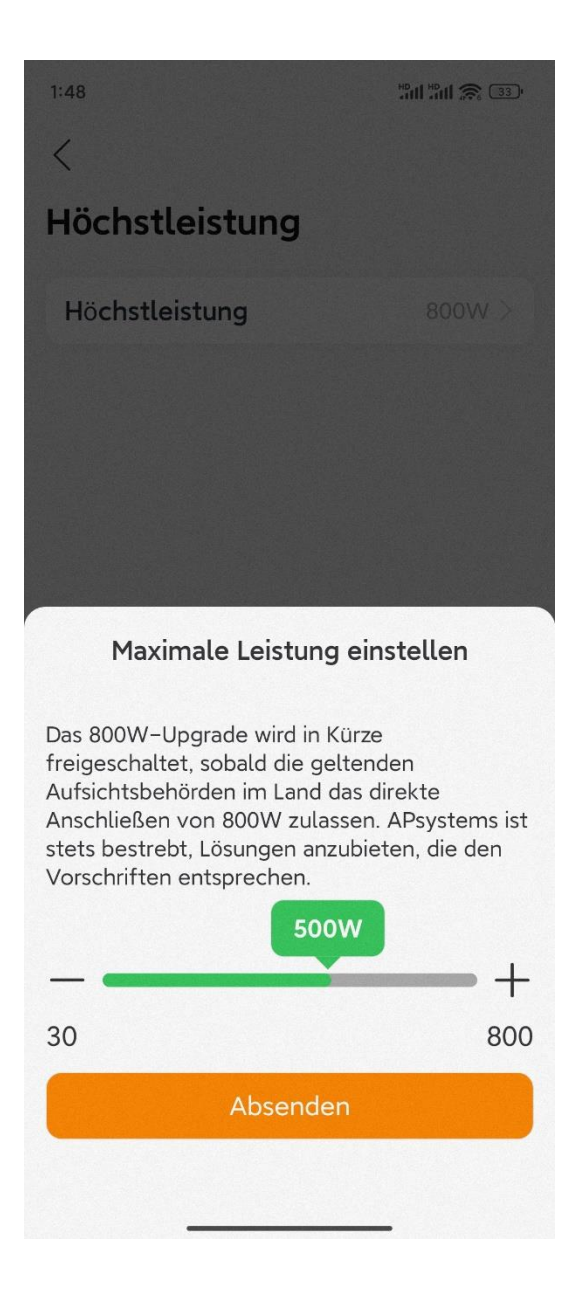

### <span id="page-25-0"></span>**5.3 Modul (***Fernsteuerungsmodus***)**

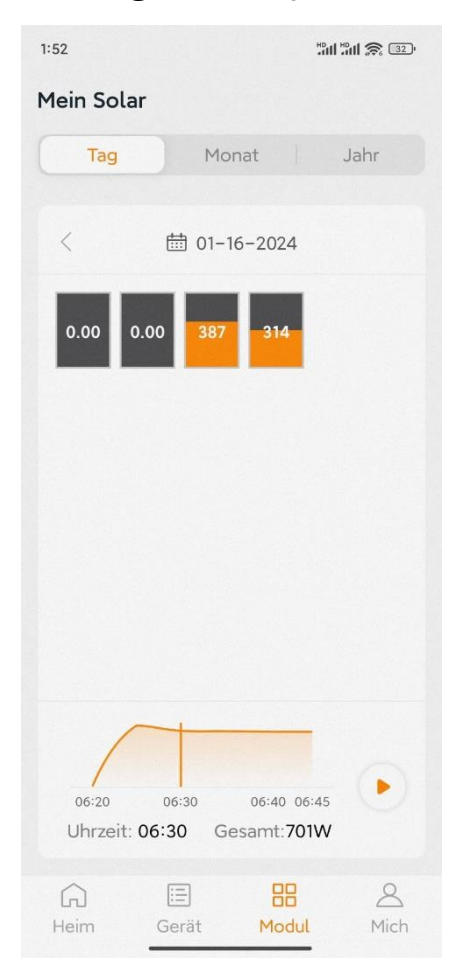

Auf dieser Seite können Sie den Betriebsstatus der Module betrachten:

- Pro Minute
- Pro Tag
- Pro Monat

## <span id="page-26-0"></span>**6. Verwalten Sie Ihre Informationen** *(Fernsteuerungsmodus)*

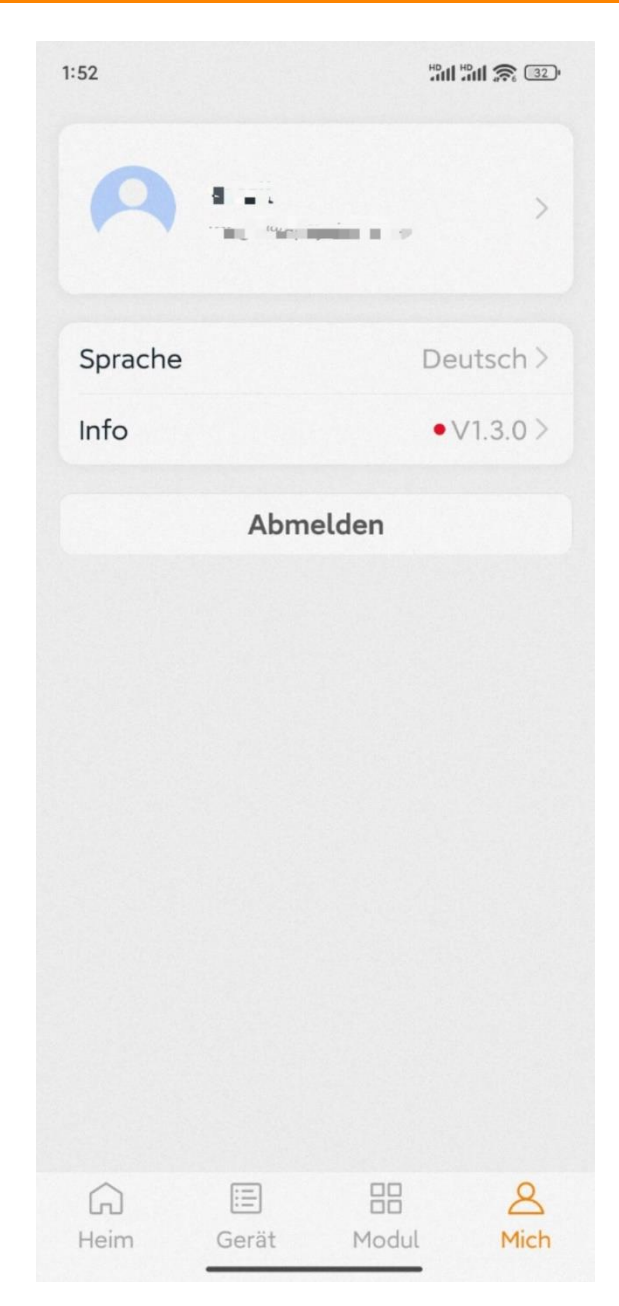

Auf dieser Seite können Sie die Konto- und APP-Informationen abrufen sowie die Kontoinformationen zurücksetzen.

- **Kontokarte:** Zeigen Sie die Kontoinformationen an und setzen Sie sie zurück.
- **Sprache:** Ändern Sie die Sprache der APP.
- **Info:** Informationen der App abrufen
- **Abmelden:** Abmelden von der APP

## **6. Verwalten Sie Ihre Informationen** *(Fernsteuerungsmodus)*

#### <span id="page-27-0"></span>**6.1 Ändern die Kontoinformationen (***Fernsteuerungsmodus***)**

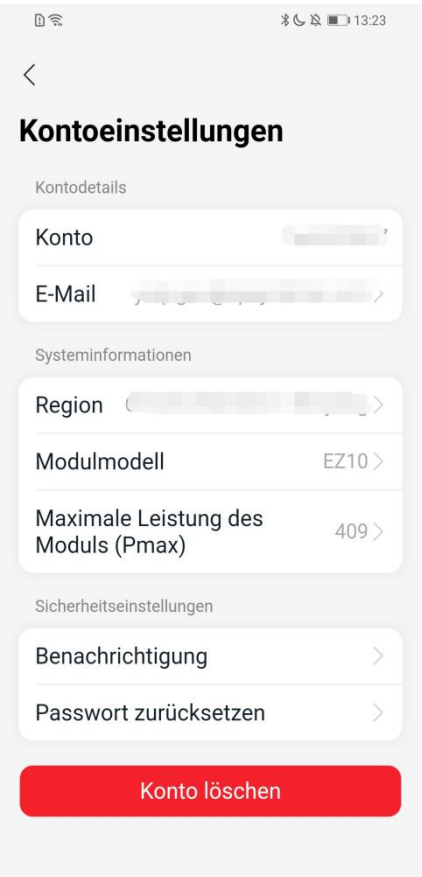

Auf dieser Seite können Sie die Kontoinformationen einsehen und zurücksetzen.

- **Kontodaten:** Einschließlich des Kontonamens und der E-Mail-Adresse.
- **System-Informationen**: Einschließlich der Region, des Modulmodells und der maximalen Leistung (Pmax) des Moduls, klicken Sie die Tasten, um die Inhalte zu bearbeiten.
- **Sicherheitseinstellungen:** Wählen Sie die Möglichkeit mit der E-Mail Benachrichtigung oder setzen Sie das Passwort zurück.
- **Konto löschen:** Wenn Sie dieses Konto nicht mehr benötigen, löschen Sie es.

## **Note**

Sie können die Funktion "APsystems erlauben, neue Produktionen, Dienstleistungen, Besprechungen und Marketingnachrichten zu senden" nach Wünschen aktivieren oder deaktivieren.

## **6. Verwalten Sie Ihre Informationen** *(Fernsteuerungsmodus)*

<span id="page-28-0"></span>**6.2 Ändern die Sprache der APP (Fernsteuerungsmodus)**

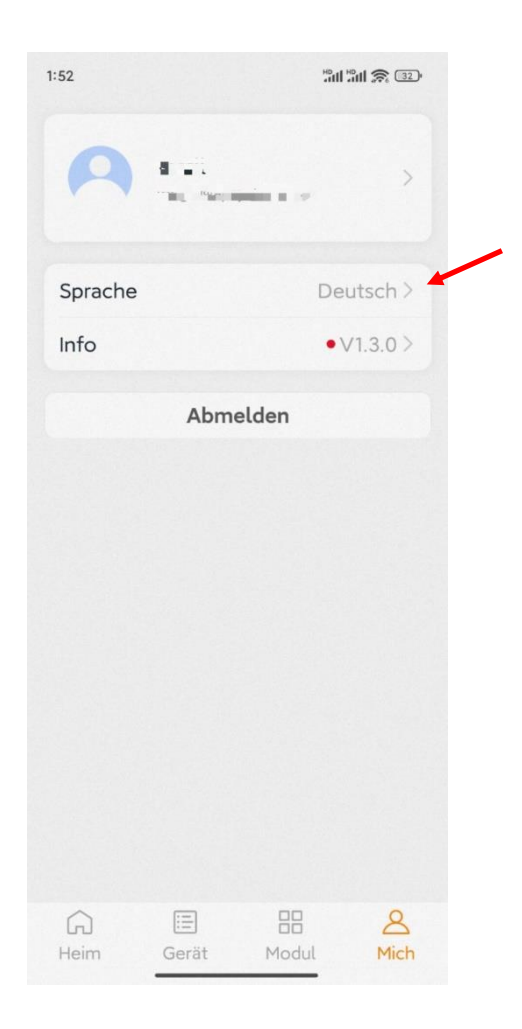

## Note

Die APP unterstützt die Sprachen Englisch, 中文, Deutsch, Français, Español, Nederlands, Polska, Português, Italianno und verwendet die Systemsprache des Telefons als Standardsprache. Falls die Systemsprache in diesen 9 Sprachen nicht enthalten ist, wird Deutsch als Standardsprache verwendet.